# [Support and Help Site – EMDESK](https://www.emdesk.com/help/)

# **[Editing Documents](https://www.emdesk.com/help/document-management/editing-documents)**

### **Document Properties**

To edit the document properties through the *[Documents Manager](https://www.emdesk.com/help/?p=1714)*, simply click on the desired version you wish to edit and select the *File Properties* tab. From here you will be able to change the *Document Title, Folder* and *Description*. This will only be available if the document has not been locked.

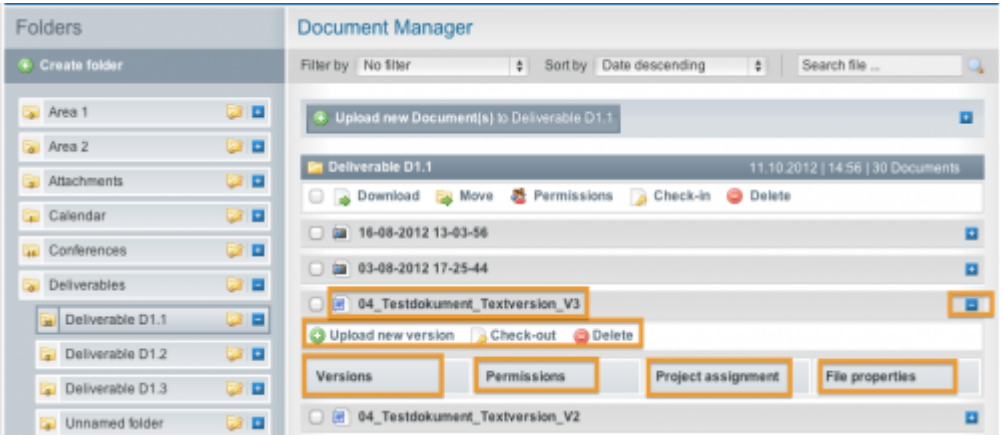

# **Uploading New Document Versions**

To upload a new version to an already existing document version, please click the O Upload new version button underneath the version title. A new dialog box will appear asking you to select the document to upload. Then click **Start Upload**.

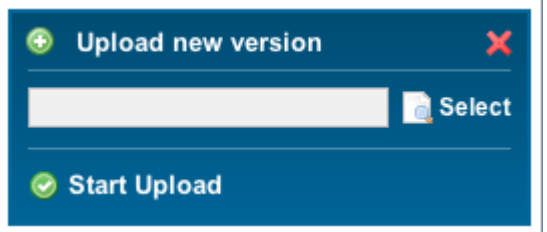

# **Check-out/Check-In of Documents**

The **Check-Out** (lock) /**Check-In** (unlock) function enables all users to lock editing/updating of certain document versions from other users during an editing process on the document. To check out a document for editing, first select the file and click the plus button on the right next to the file name to open the relevant menu. Then click the check out button underneath the document version. The page with key symbol next to the document title will show that the document is locked. When you are finished editing you can simply Check-In (unlock) the file again by clicking on this page and key symbol or on the check-in button above the document. Please note that in order to Check-In, the document needs to be in Checked-Out status. Users with Coordinator rights can also check-in documents that were checked-out by another user.

This entry was posted on Sunday, November 11th, 2012 at 8:20 pm and is filed under [Documents Manager](https://www.emdesk.com/help/category/document-management)

You can follow any responses to this entry through the [Comments \(RSS\)](https://www.emdesk.com/help/comments/feed) feed. Both comments and pings are currently closed.